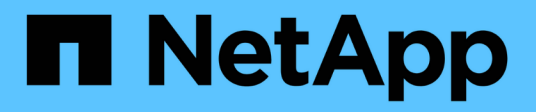

# 新增**Kubernetes**叢集

Kubernetes clusters

NetApp April 16, 2024

This PDF was generated from https://docs.netapp.com/zh-tw/bluexp-kubernetes/task/task-kubernetesdiscover-aws.html on April 16, 2024. Always check docs.netapp.com for the latest.

# 目錄

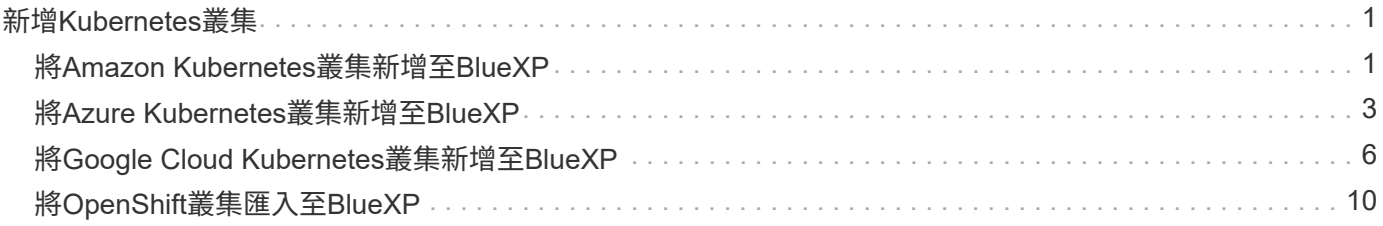

# <span id="page-2-0"></span>新增**Kubernetes**叢集

# <span id="page-2-1"></span>將**Amazon Kubernetes**叢集新增至**BlueXP**

您可以探索Kubernetes叢集或將其匯入至BlueXP、以便將持續磁碟區備份至Amazon S3。

### 探索叢集

您可以探索完全託管或自我管理的Kubernetes叢集。必須探索託管叢集、無法匯入。

- 1. 在\* Canvas\*上、按一下\*新增工作環境\*。
- 2. 選擇\* Amazon Web Services\*>\* Kubernetes Cluster\*>\* Discover \*。

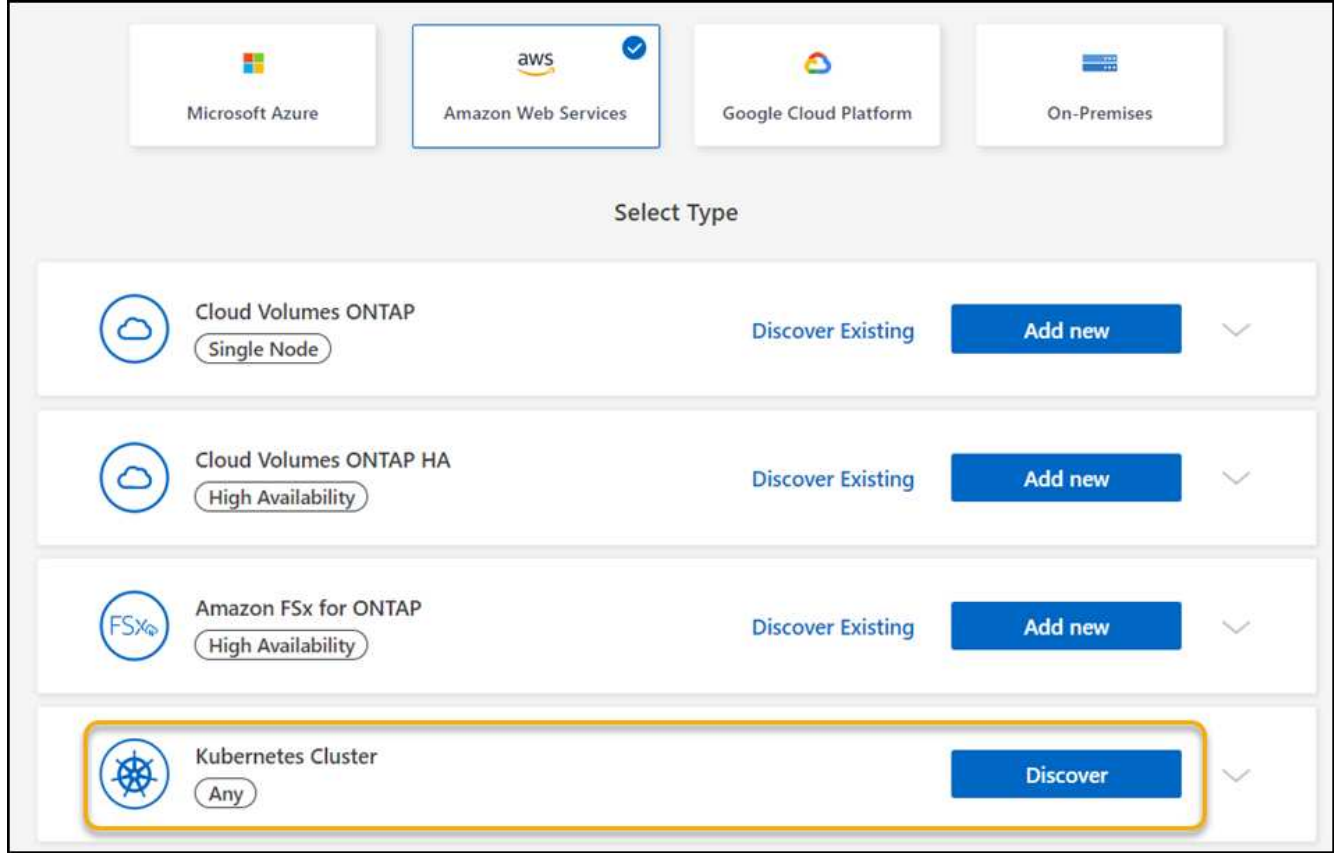

- 3. 選擇\* Discover Cluster\*(探索叢集)、然後按\* Next\*(下一步\*)。
- 4. 選擇AWS區域、選取Kubernetes叢集、然後按一下「下一步」。

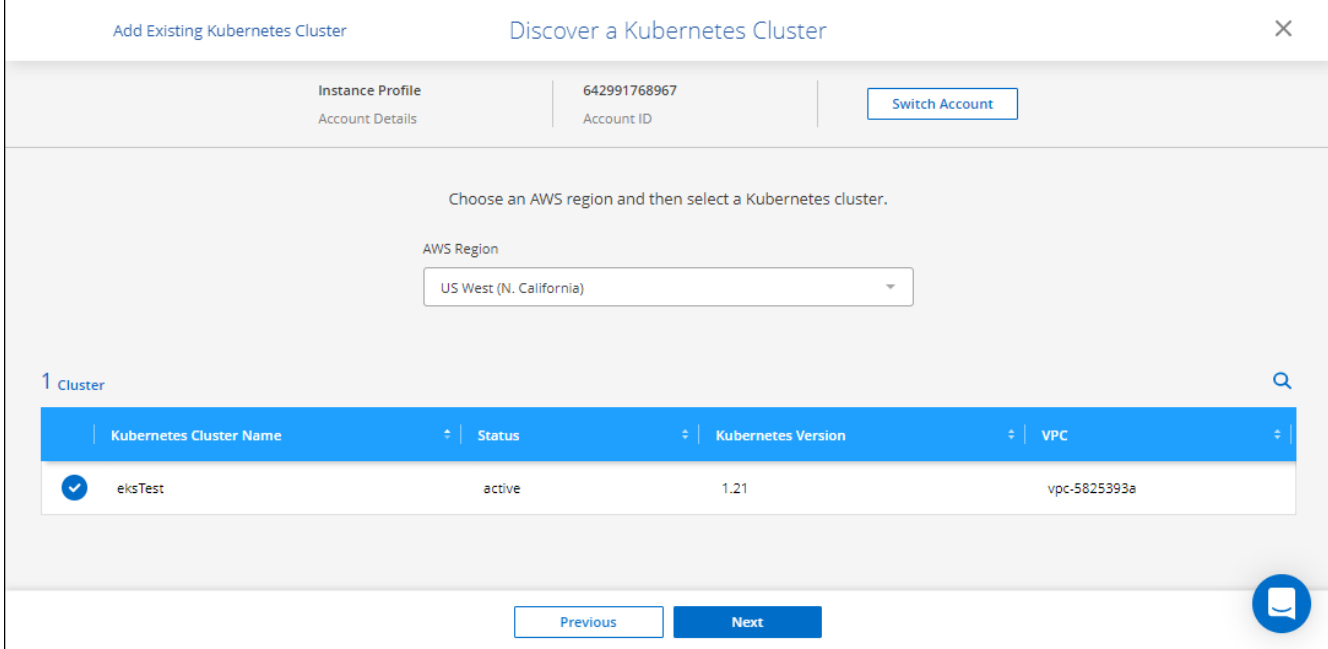

BlueXP會將Kubernetes叢集新增至Canvas.

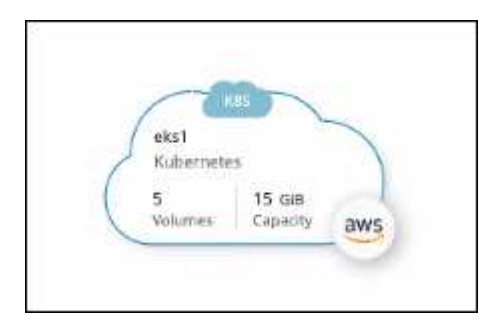

# 匯入叢集

您可以使用Kubernetes組態檔匯入自我管理的Kubernetes叢集。

- 1. 在\* Canvas\*上、按一下\*新增工作環境\*。
- 2. 選擇\* Amazon Web Services\*>\* Kubernetes Cluster\*>\* Discover \*。
- 3. 選取\*匯入叢集\*、然後按一下\*下一步\*。
- 4. 上傳Yaml格式的Kubernetes組態檔案。

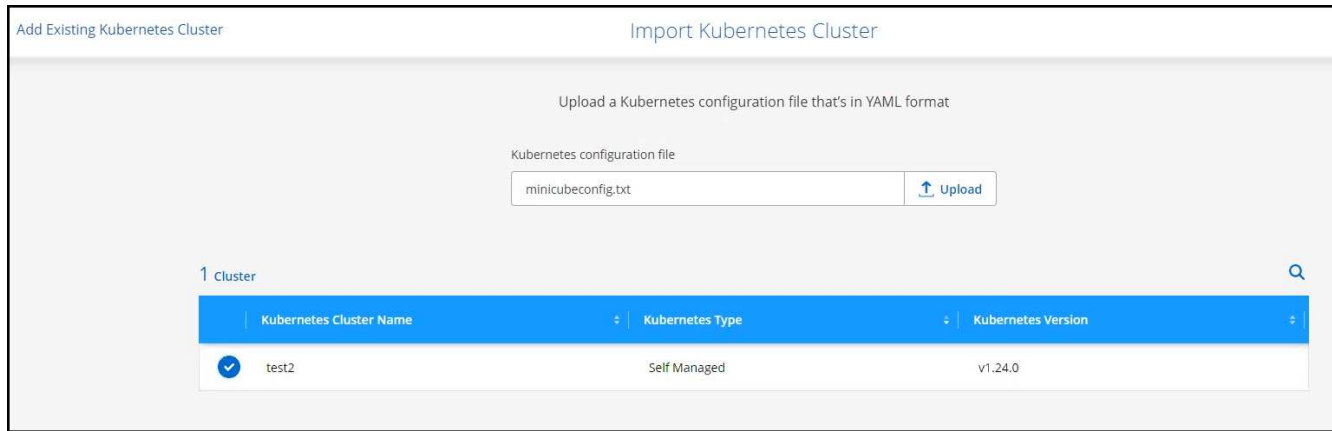

5. 選取Kubernetes叢集、然後按一下\*下一步\*。

#### 結果

BlueXP會將Kubernetes叢集新增至Canvas.

# <span id="page-4-0"></span>將**Azure Kubernetes**叢集新增至**BlueXP**

您可以探索Kubernetes叢集或將其匯入至BlueXP、以便將持續磁碟區備份至Azure。

### 探索叢集

您可以探索完全託管或自我管理的Kubernetes叢集。必須探索託管叢集、無法匯入。

- 1. 在\* Canvas\*上、按一下\*新增工作環境\*。
- 2. 選擇\* Microsoft Azure **>** Kubernetes Cluster\*>\* Discover \*。

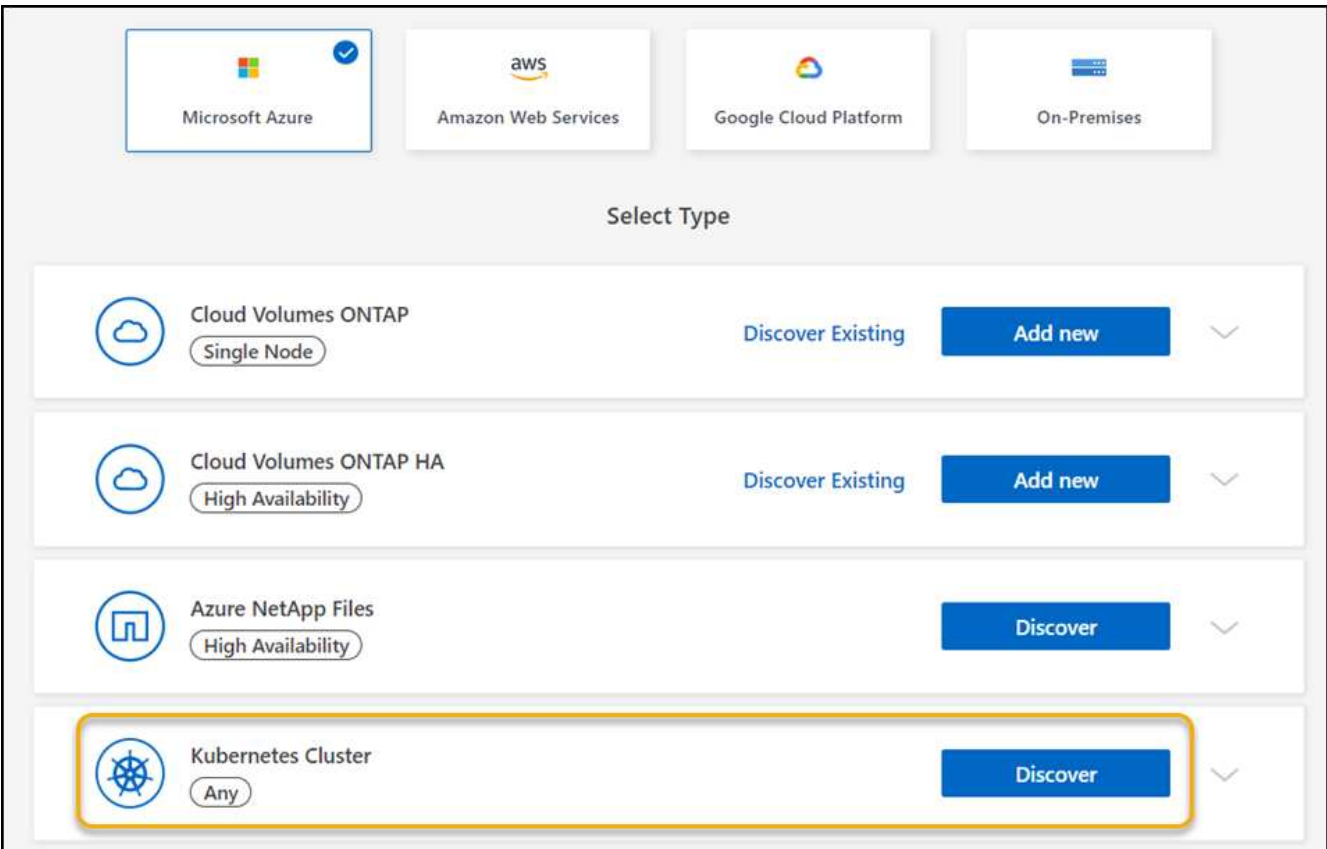

- 3. 選擇\* Discover Cluster\*(探索叢集)、然後按\* Next\*(下一步\*)。
- 4. 選取Kubernetes叢集、然後按一下\*「下一步\*」。

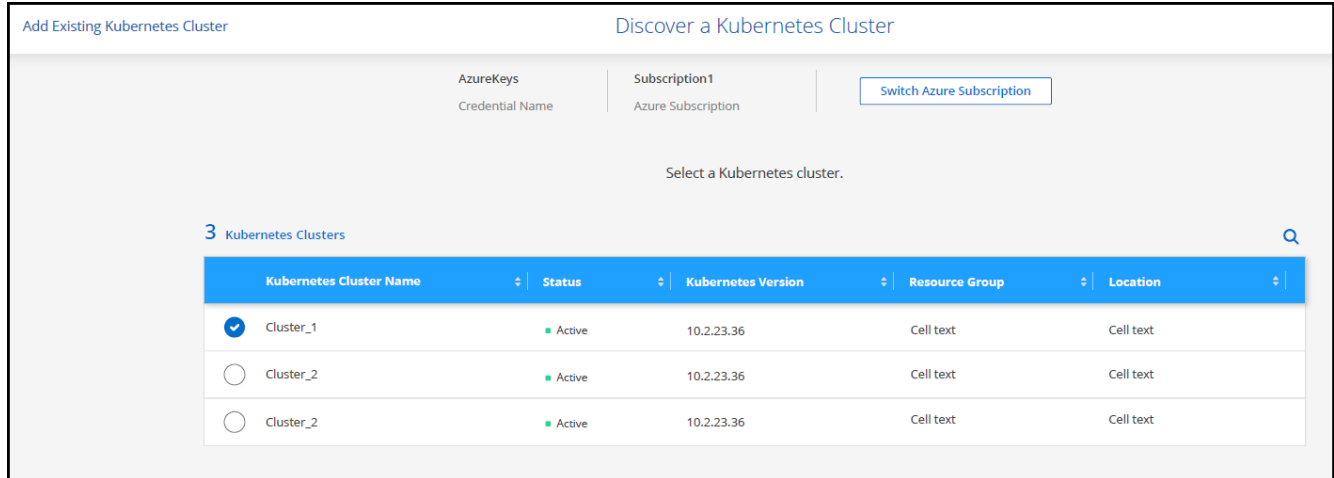

BlueXP會將Kubernetes叢集新增至Canvas.

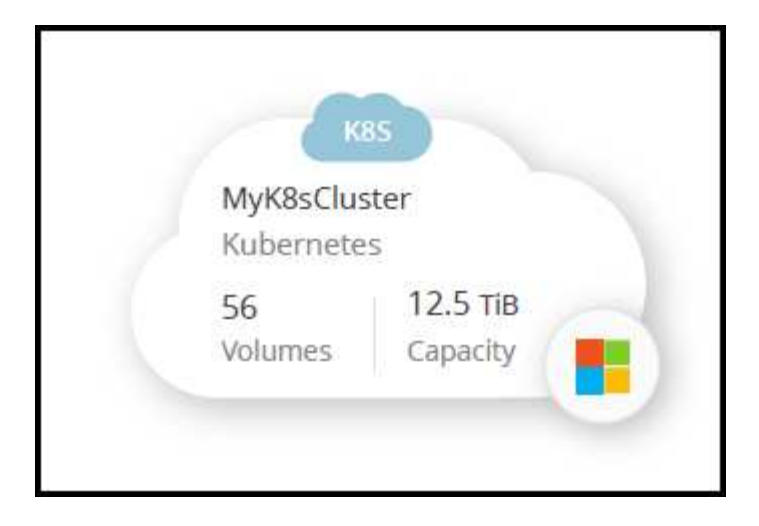

# 匯入叢集

您可以使用Kubernetes組態檔匯入自我管理的Kubernetes叢集。

## 開始之前

您需要叢集角色Yaml檔案中指定的使用者的憑證授權單位、用戶端金鑰和用戶端憑證憑證、才能匯 入Kubernetes叢集。Kubernetes叢集管理員在Kubernetes叢集上建立使用者時、會收到這些認證。

#### 步驟

- 1. 在\* Canvas\*上、按一下\*新增工作環境\*。
- 2. 選擇\* Microsoft Azure **>** Kubernetes Cluster\*>\* Discover \*。
- 3. 選取\*匯入叢集\*、然後按一下\*下一步\*。
- 4. 上傳Yaml格式的Kubernetes組態檔案。

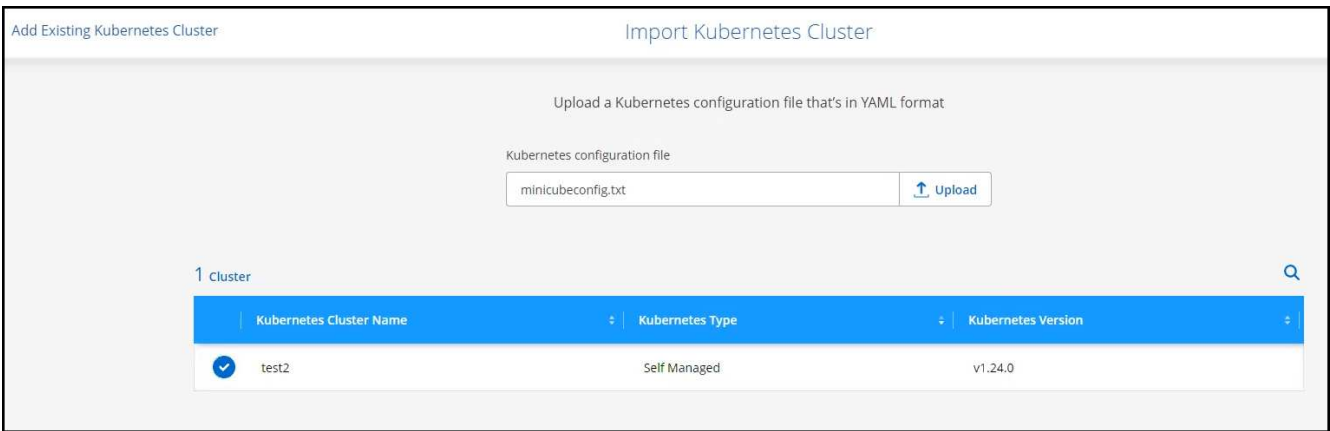

5. 上傳Kubernetes叢集管理員提供的叢集憑證。

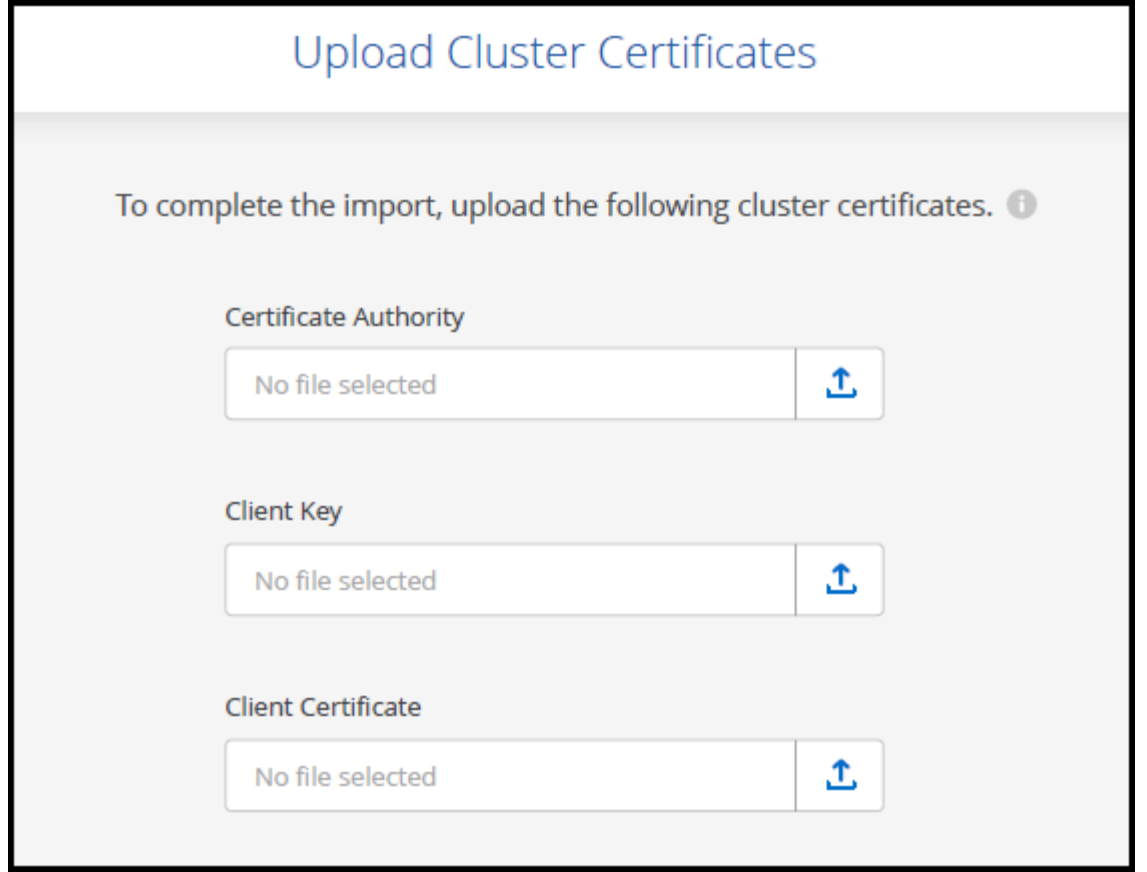

BlueXP會將Kubernetes叢集新增至Canvas.

# <span id="page-7-0"></span>將**Google Cloud Kubernetes**叢集新增至**BlueXP**

您可以探索Kubernetes叢集或將其匯入至BlueXP、以便將持續的磁碟區備份至Google Cloud。

### 探索叢集

您可以探索完全託管或自我管理的Kubernetes叢集。必須探索託管叢集、無法匯入。

- 1. 在\* Canvas\*上、按一下\*新增工作環境\*。
- 2. 選擇\* Google Cloud Platform\*>\* Kubernetes Cluster\*>\* Discover \*。

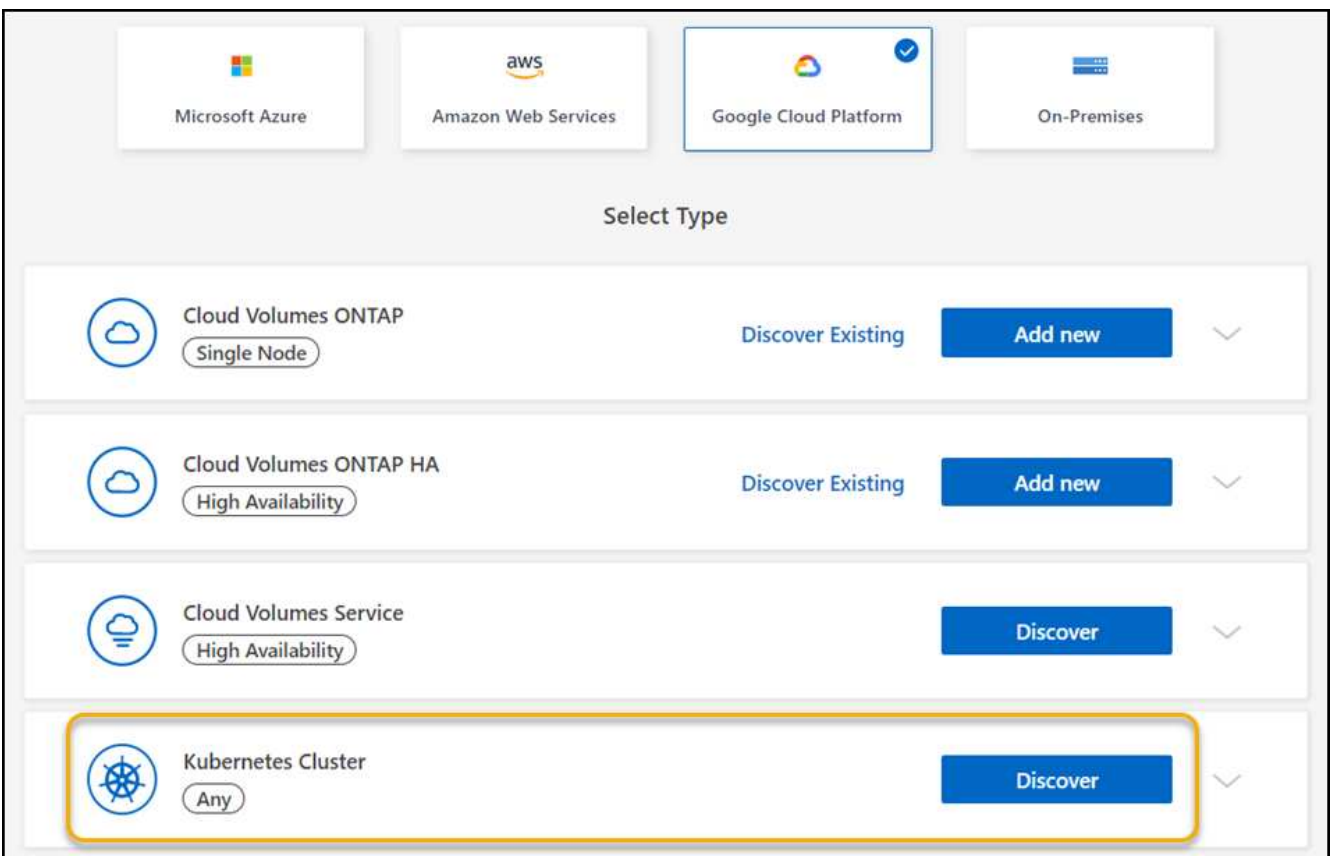

- 3. 選擇\* Discover Cluster\*(探索叢集)、然後按\* Next\*(下一步\*)。
- 4. 若要在不同的Google Cloud Project中選取Kubernetes叢集、請按一下\*編輯專案\*、然後選擇可用的專案。

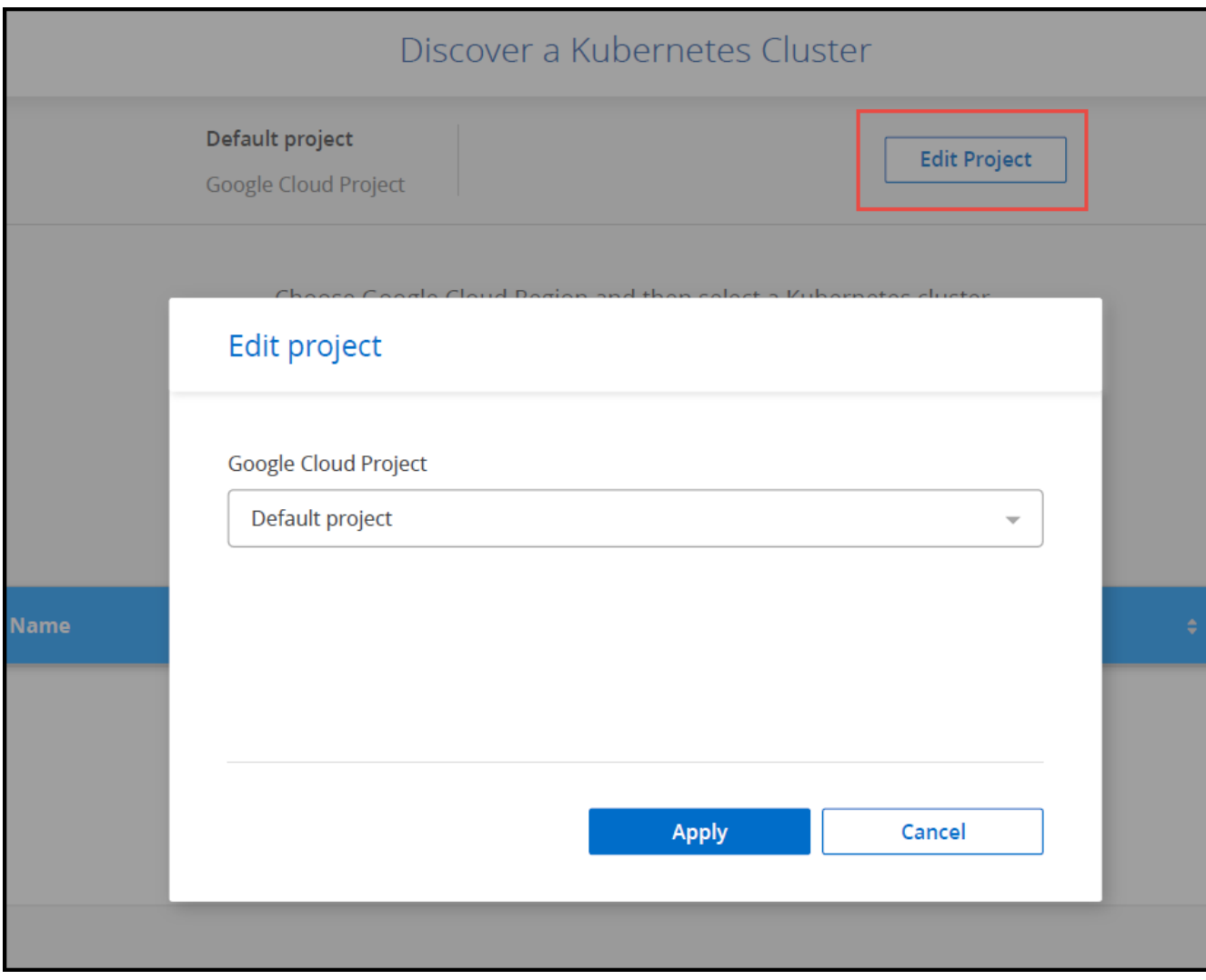

5. 選取Kubernetes叢集、然後按一下\*「下一步\*」。

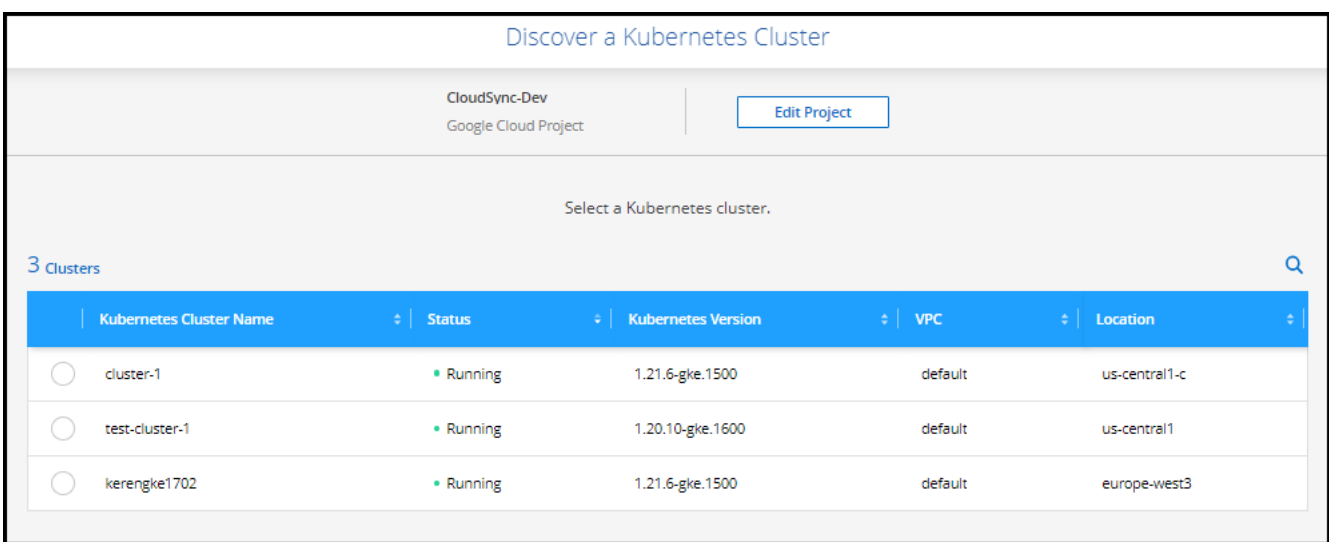

#### 結果

BlueXP會將Kubernetes叢集新增至Canvas.

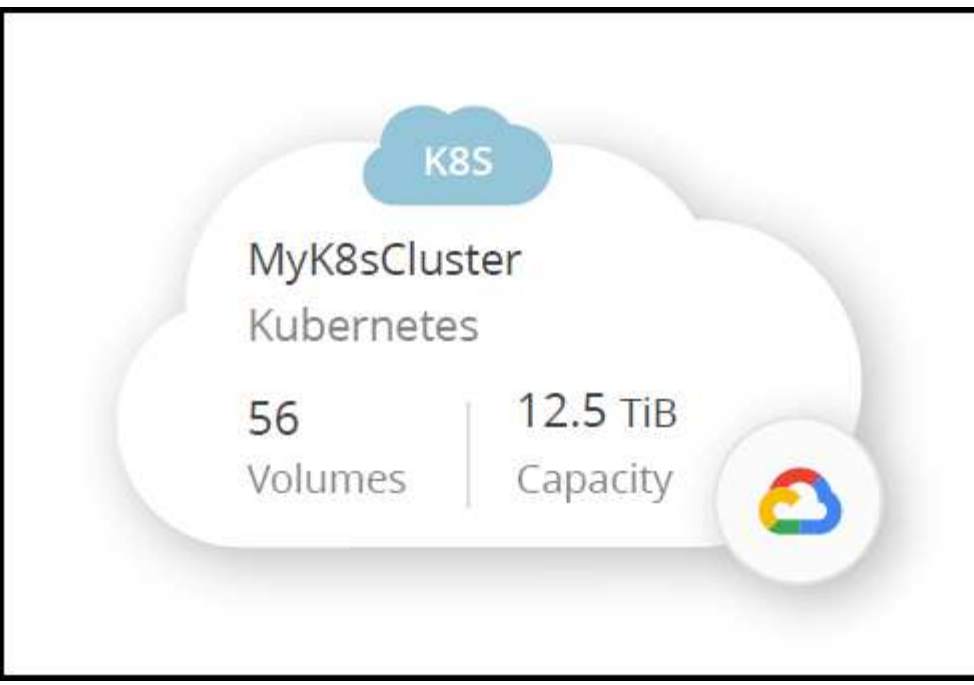

# 匯入叢集

您可以使用Kubernetes組態檔匯入自我管理的Kubernetes叢集。

### 開始之前

您需要叢集角色Yaml檔案中指定的使用者的憑證授權單位、用戶端金鑰和用戶端憑證憑證、才能匯 入Kubernetes叢集。Kubernetes叢集管理員在Kubernetes叢集上建立使用者時、會收到這些認證。

- 1. 在\* Canvas\*上、按一下\*新增工作環境\*。
- 2. 選擇\* Google Cloud Platform\*>\* Kubernetes Cluster\*>\* Discover \*。
- 3. 選取\*匯入叢集\*、然後按一下\*下一步\*。
- 4. 上傳Yaml格式的Kubernetes組態檔案。

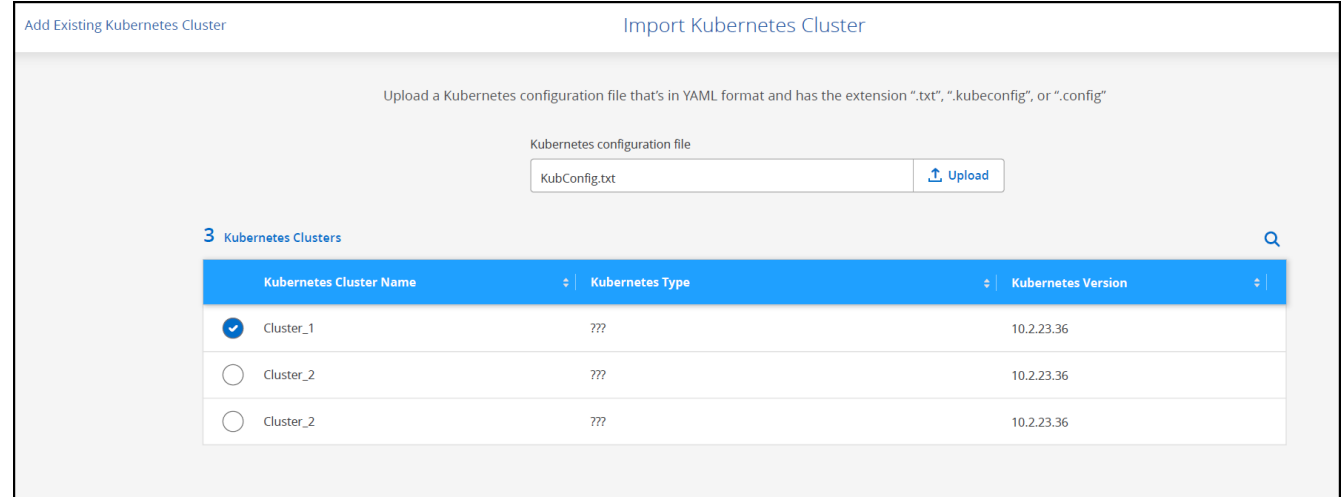

BlueXP會將Kubernetes叢集新增至Canvas.

# <span id="page-11-0"></span>將**OpenShift**叢集匯入至**BlueXP**

將自我管理的OpenShift叢集匯入至BlueXP、以便開始將持續磁碟區備份至雲端供應商。

## 匯入叢集

您可以使用Kubernetes組態檔匯入自我管理的Kubernetes叢集。

開始之前

在匯入OpenShift叢集之前、您需要:

- 您在其中建立的「kubeconfig」檔案 ["](https://docs.netapp.com/us-en/bluexp-kubernetes/requirements/kubernetes-reqs-openshift.html#create-a-kubeconfig-file)[建立](https://docs.netapp.com/us-en/bluexp-kubernetes/requirements/kubernetes-reqs-openshift.html#create-a-kubeconfig-file)[Kbeconfig](https://docs.netapp.com/us-en/bluexp-kubernetes/requirements/kubernetes-reqs-openshift.html#create-a-kubeconfig-file)[檔案](https://docs.netapp.com/us-en/bluexp-kubernetes/requirements/kubernetes-reqs-openshift.html#create-a-kubeconfig-file)["](https://docs.netapp.com/us-en/bluexp-kubernetes/requirements/kubernetes-reqs-openshift.html#create-a-kubeconfig-file)。
- •叢集的公開憑證授權單位(例如、ca·crt)、用戶端金鑰(例如TLS·key)和用戶端憑證(例如TLS·crt )檔案。

步驟

- 1. 在\* Canvas\*上、選取\*新增工作環境\*。
- 2. 選取您的雲端供應商、然後選取\* Kubernetes Cluster\*>\* Discover \*。
- 3. 選擇\*匯入叢集\*、然後選擇\*下一步\*。
- 4. 上傳 kubeconfig-sa 您在中建立的檔案 ["](https://docs.netapp.com/us-en/bluexp-kubernetes/requirements/kubernetes-reqs-openshift.html#create-a-kubeconfig-file)[建立](https://docs.netapp.com/us-en/bluexp-kubernetes/requirements/kubernetes-reqs-openshift.html#create-a-kubeconfig-file)[Kbeconfig](https://docs.netapp.com/us-en/bluexp-kubernetes/requirements/kubernetes-reqs-openshift.html#create-a-kubeconfig-file)[檔案](https://docs.netapp.com/us-en/bluexp-kubernetes/requirements/kubernetes-reqs-openshift.html#create-a-kubeconfig-file)["](https://docs.netapp.com/us-en/bluexp-kubernetes/requirements/kubernetes-reqs-openshift.html#create-a-kubeconfig-file)。選取Kubernetes叢集、然後選取\* Next\*。

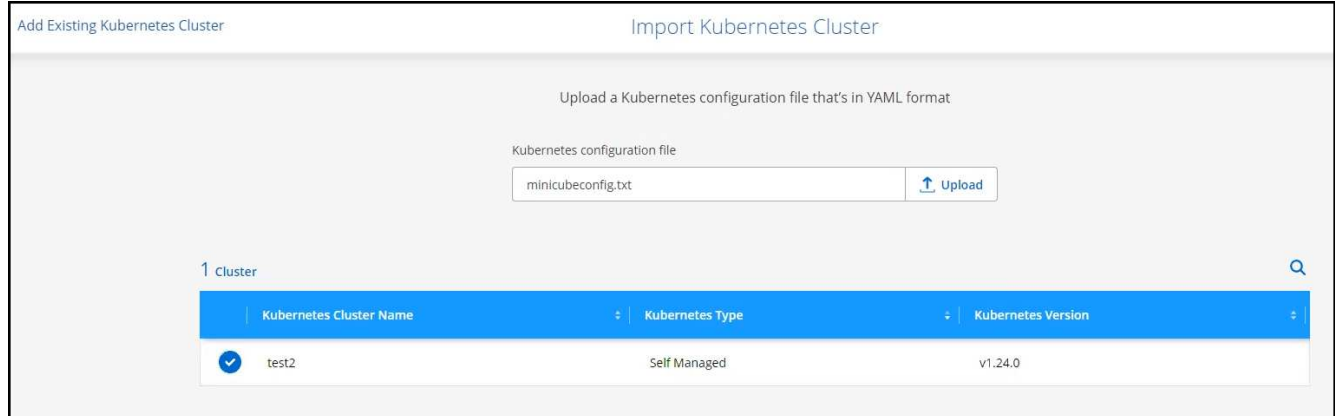

5. 上傳叢集憑證。

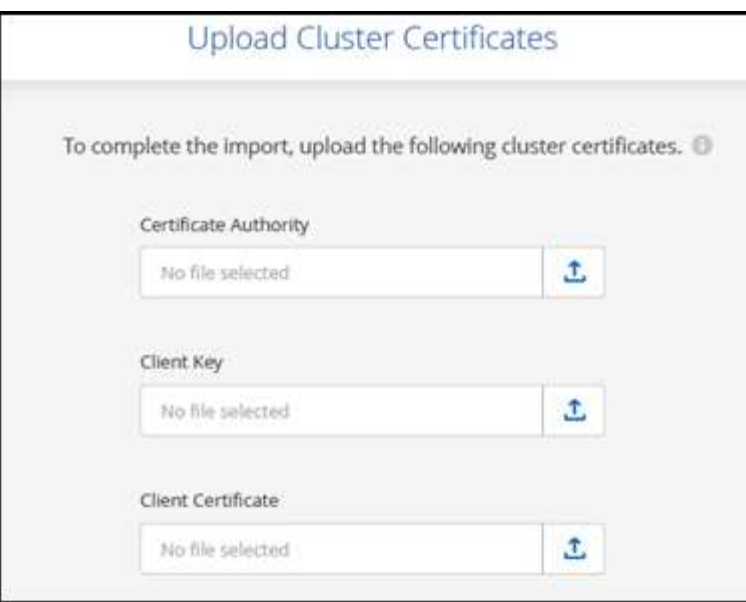

BlueXP會將Kubernetes叢集新增至Canvas.

#### 版權資訊

Copyright © 2024 NetApp, Inc. 版權所有。台灣印製。非經版權所有人事先書面同意,不得將本受版權保護文件 的任何部分以任何形式或任何方法(圖形、電子或機械)重製,包括影印、錄影、錄音或儲存至電子檢索系統 中。

由 NetApp 版權資料衍伸之軟體必須遵守下列授權和免責聲明:

此軟體以 NETAPP「原樣」提供,不含任何明示或暗示的擔保,包括但不限於有關適售性或特定目的適用性之 擔保,特此聲明。於任何情況下,就任何已造成或基於任何理論上責任之直接性、間接性、附隨性、特殊性、懲 罰性或衍生性損害(包括但不限於替代商品或服務之採購;使用、資料或利潤上的損失;或企業營運中斷),無 論是在使用此軟體時以任何方式所產生的契約、嚴格責任或侵權行為(包括疏忽或其他)等方面,NetApp 概不 負責,即使已被告知有前述損害存在之可能性亦然。

NetApp 保留隨時變更本文所述之任何產品的權利,恕不另行通知。NetApp 不承擔因使用本文所述之產品而產 生的責任或義務,除非明確經過 NetApp 書面同意。使用或購買此產品並不會在依據任何專利權、商標權或任何 其他 NetApp 智慧財產權的情況下轉讓授權。

本手冊所述之產品受到一項(含)以上的美國專利、國外專利或申請中專利所保障。

有限權利說明:政府機關的使用、複製或公開揭露須受 DFARS 252.227-7013(2014 年 2 月)和 FAR 52.227-19(2007 年 12 月)中的「技術資料權利 - 非商業項目」條款 (b)(3) 小段所述之限制。

此處所含屬於商業產品和 / 或商業服務(如 FAR 2.101 所定義)的資料均為 NetApp, Inc. 所有。根據本協議提 供的所有 NetApp 技術資料和電腦軟體皆屬於商業性質,並且完全由私人出資開發。 美國政府對於該資料具有 非專屬、非轉讓、非轉授權、全球性、有限且不可撤銷的使用權限,僅限於美國政府為傳輸此資料所訂合約所允 許之範圍,並基於履行該合約之目的方可使用。除非本文另有規定,否則未經 NetApp Inc. 事前書面許可,不得 逕行使用、揭露、重製、修改、履行或展示該資料。美國政府授予國防部之許可權利,僅適用於 DFARS 條款 252.227-7015(b) (2014年2月) 所述權利。

商標資訊

NETAPP、NETAPP 標誌及 <http://www.netapp.com/TM> 所列之標章均為 NetApp, Inc. 的商標。文中所涉及的所 有其他公司或產品名稱,均為其各自所有者的商標,不得侵犯。